# Working with Web Pages in Dreamweaver 8 updated June 05, 2007

#### **Introduction and Preparation**

In this tutorial you will be creating a fictitious book selling web site. Because the web pages that you will create will be linked to other pages and images it is important to start by

1. creating a folder which will contain your web pages and images. If you will be working on multiple machines you may want to create this folder on a jumpdrive or floppy disk.

Please follow the following protocol for naming your folders and web pages

- o No spaces, extra periods, or special characters (except dashes or underscores)
- o No numbers at the beginning of the file name
- o Every file name must be unique
- o Use lowercased letters
- 2. Within your web site folder create another folder to contain your images.

By having all elements of your web site contained within one main folder, you will be less likely to "break links".

#### **Table of Contents**

[I. Setting Up Your Home Page](#page-1-0) 

[A. Open Dreamweaver](#page-1-0)

[B. Save Your File](#page-2-0) 

[C. Give Your Page A Title](#page-2-0)

[D. Create A Table](#page-3-0) 

[II. Adding Content To Your Home Page](#page-6-0)

[A. Add A Heading To Your Page](#page-6-0) 

[B. Text Alignment, Font Face, Color, And Style](#page-6-0) 

[C. Add Text For Navigation Linking](#page-7-0)

[D. Making Hyperlinks](#page-7-0)

[E. Resize The Table To Set Up A Large Content Area](#page-9-0)

[F. The Content Area Of Your Web Page](#page--1-0) 

[III. Creating The Next Web Page](#page--1-0)

[A. Save Your Existing Web File With A New Name](#page--1-0)

[B. Change The Web Page's Title](#page--1-0) 

[C. Remove The Background Image](#page--1-0) 

<span id="page-1-0"></span>[D. Remove Contents From The Content Area Cell Of The Table](#page--1-0) 

[E. Add Background Color To The Table Cells](#page--1-0)

[F. Add New Content](#page--1-0) 

- [G. Add Unordered \(Bulleted\) Lists](#page--1-0)
- [H. Add Ordered \(Numbered\) Lists](#page--1-0)

[I. Add Anchor Links To Your Page](#page--1-0) 

# [IV. Adding A Form](#page--1-0)

[A. Insert A Form Object](#page--1-0) 

- [B. Form Objects](#page--1-0)
- [C. Insert Text Field](#page--1-0)
- [D. Insert Checkboxes](#page--1-0)
- [E. Insert List/Menu](#page--1-0)
- [F. Insert Radio Buttons](#page--1-0)
- [G. Insert A Multi Line Text Field](#page--1-0)
- [H. Insert Submit and Reset Buttons](#page--1-0)

# I. Setting Up Your Home Page

#### **A. Open Dreamweaver**

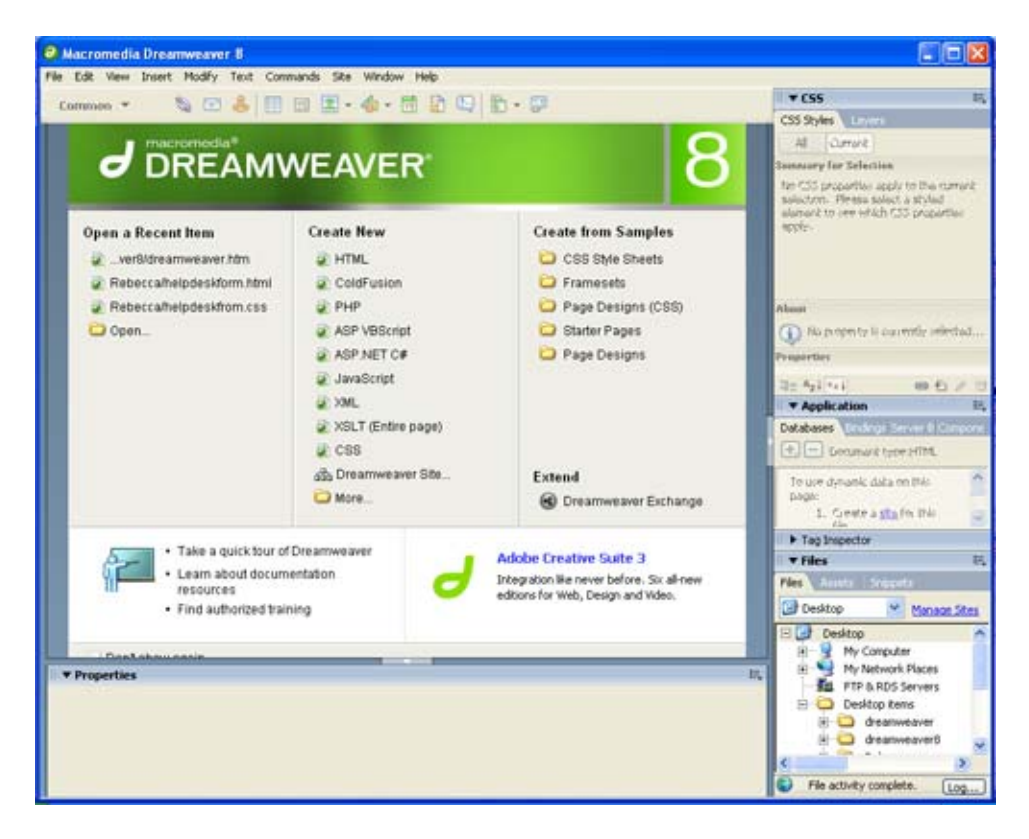

<span id="page-2-0"></span>The first thing you will see when you open Dreamweaver 8 is the new Start page. This page provides quick access to most of the commands you need to get started with Dreamweaver. Begin by choosing "HTML". This will bring up a blank page in either Design view, Code view, or Split view--depending upon the preferences that were set. You can easily switch between views by clicking the "Code", "Split", or "Design" buttons in the objects toolbar. The example below shows the Design View.

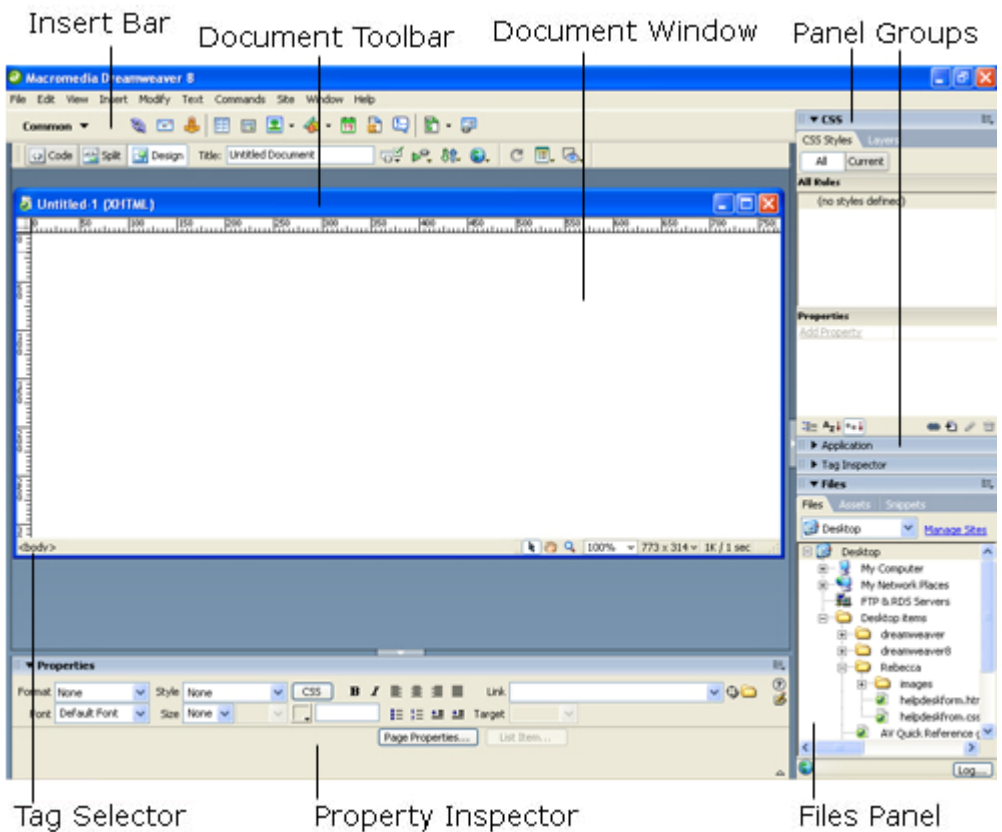

### **B. Save Your File**

Save a new copy of your page in the folder that you created as "home.html" by clicking on the "File" menu and "Save As" option. Save frequently to prevent loss of data.

### **C. Give Your Page A Title**

The title of your web page is the title that shows up in the title bar of the Web browser when someone opens your page. This title is very important as it is used to bookmark the page in Bookmarks (Netscape) or Favorites (Internet Explorer). Some search engines also use it to list your page.

1. Type "Elephant Press" for the title of your page in the top menu bar. You may also go to the "Modify" menu and select "Page Properties". In the Page Properties Window that opens select "Title/Encoding" from the category pane and type "Elephant Press" in the title blank.

<span id="page-3-0"></span>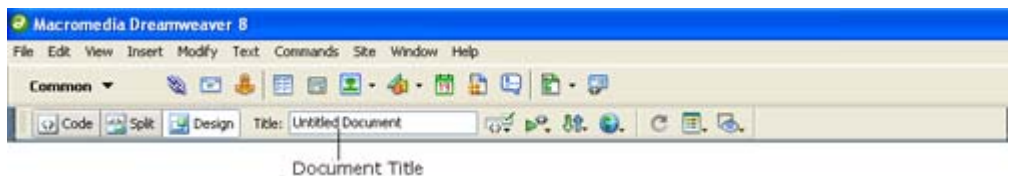

2. File names and Titles: These are two very different things. The file name is always given to a page when you save it. You might think of it as a system name, the same way that a Word document is saved as a file. File names have extensions like .doc or .html. File names for web pages have very specific rules that you will need to follow:

- No spaces, extra periods, or special characters (except dashes or underscores)
- No numbers at the beginning of the file name
- Every file name must be unique

Titles are not file names. Titles describe in a very few words what the web page is about: My First Web Page, Washington State University Home Page, Hewlett Packard Printer Drivers, etc. Titles do not have file extensions and do not have to follow the same rules as file names.

- Can be separate words
- Can be any length
- Have no file extensions
- Can be used for more than one web page

### **D. Create A Table**

Using tables to design web pages is a very common method of layout for web designers. By creating a table to place all of your web page elements inside of, you are able to align various parts of your page much more easily. We will design our web site using tables. Once we create the design and add major elements, we will be able to save that page with a new file name and reuse the design again and again. Never recreate the wheel.

For our Web site, we want a table that has one row across the top and two columns under that row.

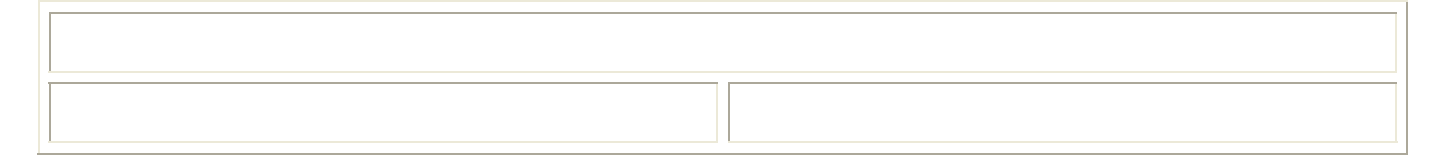

- 1. Click on the "Insert" menu.
- 2. Click on "Table."

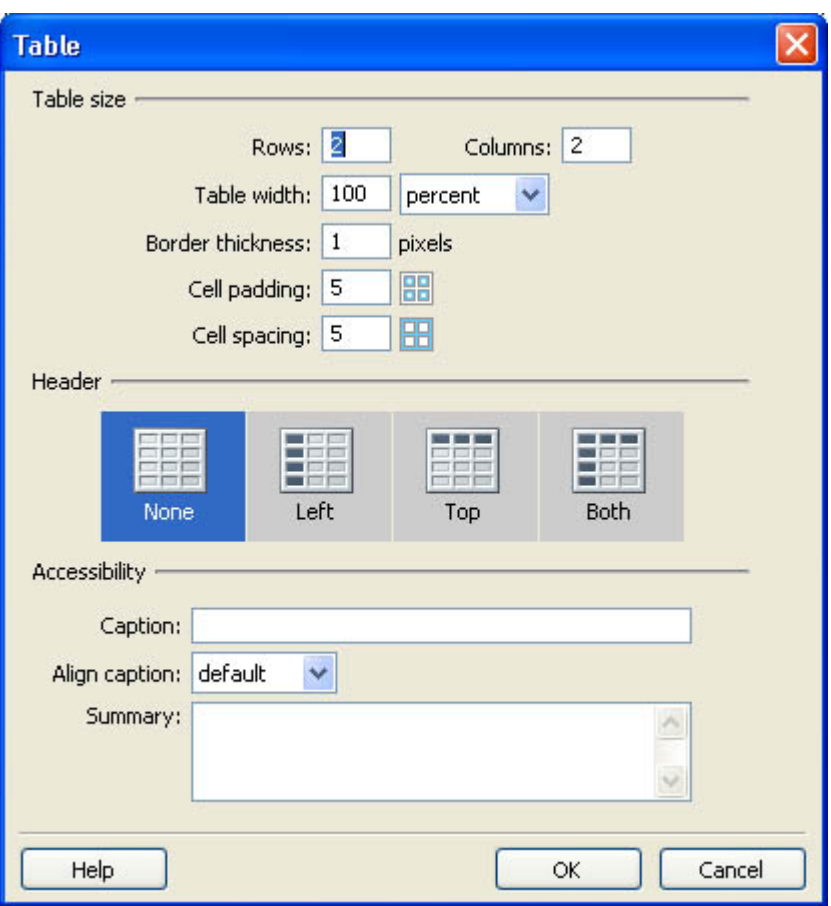

- 3. Change the table properties to include two (2) rows, two (2) columns, and a width of 100%. We will merge the two cells in the top row after we create the table.
- 4. Change the border to one (1). Having the table border on helps keep visual track of where text and images are in relation to everything else on your Web page. When we get ready to see what the page will really look like on the web, we can come back to the table properties and change the border to zero if we wish.
- 5. Set the Cell Padding and Cell Spacing to five (these measurements, by the way, are usually rendered in pixels – a pixel is a square of light/color that goes into making up the screen on your computer. We will talk more about pixels when we talk about images.).
	- $\circ$  Cell Padding is the space inside of the table cell surrounding the contents of the cell.
	- o Cell Spacing is the space between the table cells.
- 6. Click on the Ok button and your table will be placed on your page. Note the Property inspector now has the table properties showing.
- 7. Merging table cells:
	- $\circ$  Click in the first cell of the top row, hold down the mouse button and drag across both cells in that row.
	- o In the Property inspector, click on the merge cells button.

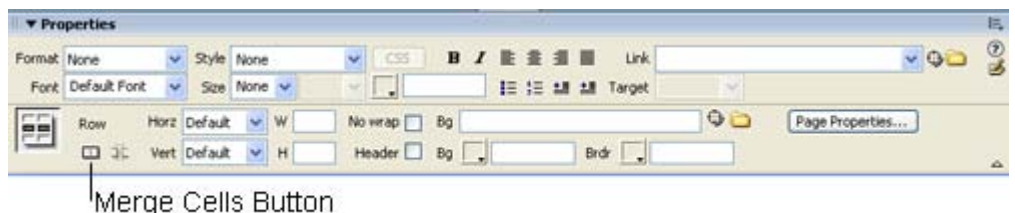

- o Your table should now have one row on top and two columns under it.
- 1. Change the vertical alignment. You will need to set the Vertical Alignment of each of the table cells. The default is for content in the table cell to be vertically aligned in the middle of the cell. The problem with the default occurs when one cell has a lengthy content next to a cell with only a few lines.

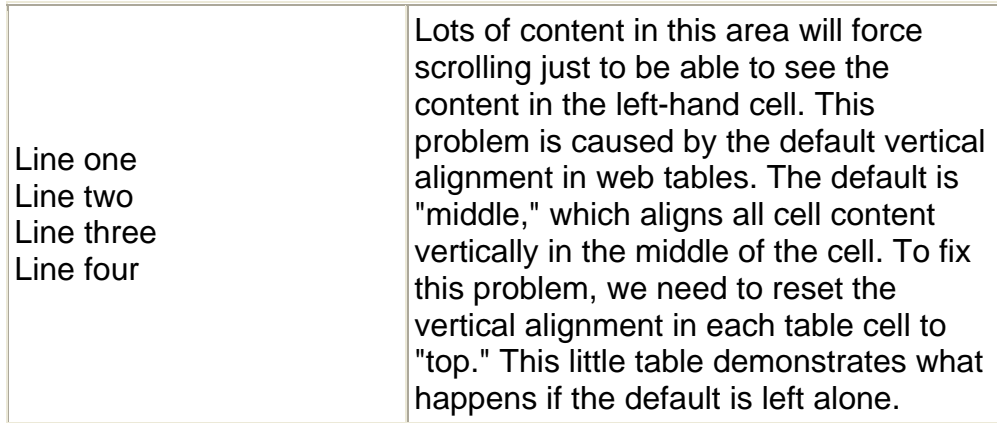

- o Click in a table cell.
- o Click on the arrow next to the "Vert:" menu in the Property inspector Select "top."

|             | <b>v</b> Properties |               |   |                  |    |                    |                  |                |                         | E.         |
|-------------|---------------------|---------------|---|------------------|----|--------------------|------------------|----------------|-------------------------|------------|
| Format None |                     |               |   |                  |    | <b>B / 主 主 担 目</b> | Link             |                |                         | $^{\circ}$ |
|             | Font Default Fork   |               | ب |                  |    |                    | IE IE M M Target |                |                         |            |
| EF          | Horz<br>Cell        |               | W | No wrap   Bg     |    |                    |                  | O <sub>c</sub> | <b>Dana Dronartiac.</b> |            |
|             | 苝                   | Vert Default, | H | Header $\square$ | Bg |                    | Brdr             |                |                         | A          |

Set vertical alignment of cells here

- o Repeat for each of the table cells.
- o Save your page. You are now ready to enter text, images, color, links and anything else you want on your page. You will be working inside of this table structure.

<span id="page-6-0"></span>II. Adding Content To Your Home Page

# **A. Add a Heading To Your Page**

- 1. Click on the first row of your table.
- 2. Type in the text for the Main Heading on your home page. For example:
	- o Elephants and More Elephants
	- $\circ$  In the Wild and In Captivity
	- o Remember to press the Enter key between each line
- 3. Select the first line of your title by clicking and holding down the mouse button; drag across the text to highlight it. **Remember:** anytime you want to do anything to text or objects on your web page, they must first be selected.
- 4. Change the text to a "Heading 1" using the Format Selector in the Property inspector

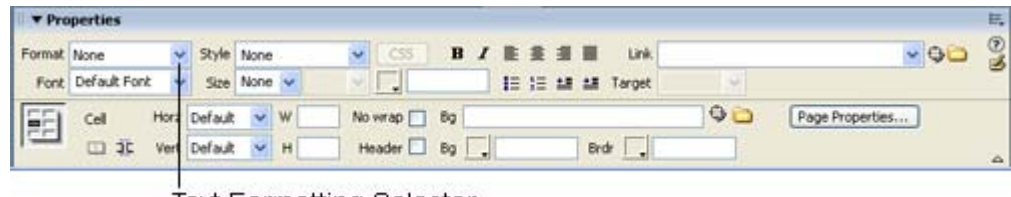

Text Formatting Selector

- 5. Select the second line of text and change it to a "Heading 2."
- 6. Save your web page.

### **B. Text Alignment, Font Face, Color and Style**

- 1. Center the two headings by selecting both lines of text, and clicking on the Alignment buttons on the Property inspector.
- 2. Change the Font Face of your headings by selecting both lines of text and clicking on the "Font" drop-down menu, then clicking on the font face you want. For example: Arial, Helvetica, sans-serif.

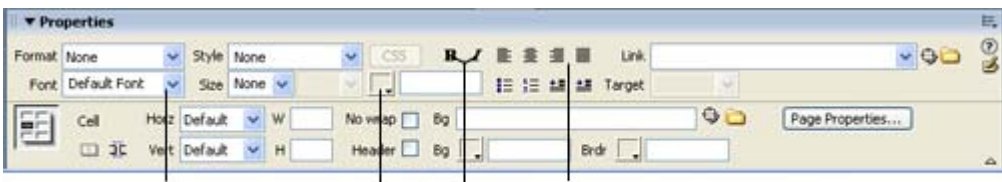

Font Menu Color Selector Text Styles Text Alignment Buttons

- 3. Change the color of the text by selecting both lines of text and clicking on the Color Selector box on the Property inspector. The Color Selector pops up and you can select the color you want by clicking on that color.
- 4. Change the text style you want by selecting both lines of text and clicking on the Bold and/or Italics buttons on the Property inspector.
- 5. Save your web page.

# <span id="page-7-0"></span>**C. Add Text For Navigation Linking**

Navigation around your site is very important. You want people to be able to click on a link to take them to another page, to allow them to see other information, or even to be able to download another type of document. Carefully consider the words you use when creating navigation links. Use text that is brief, but descriptive of where that link is going to take the user. For example, if you have a page that describes where you might find elephants, your link to that page might say: Geographic Locations, Where The Elephants Are, or something similar. Navigation on your web site also needs to be consistent and clear. You are now ready to add some links to other pages on your site.

- 1. Click in the second row, first column of your table.
- 2. Type the following text, pressing the Enter key after each entry:

Elephant Press Home Elephants in the Wild Elephants in Captivity Portland Oregon Zoo Copyright/Disclaimer

3. Save your web page.

#### **D. Making Hyperlinks**

Hypertext links are text or images that take you to other pages or web sites when clicked on. In general, links are made by selecting the text you want to be a link and indicating the web page or web site to link to.

- 1. **Internal Links:** links to other pages YOU have created.
	- o Select the text: Elephant Press Home
	- $\circ$  Type in the name of your home page file (home.html) in the Link box of the Property inspector.

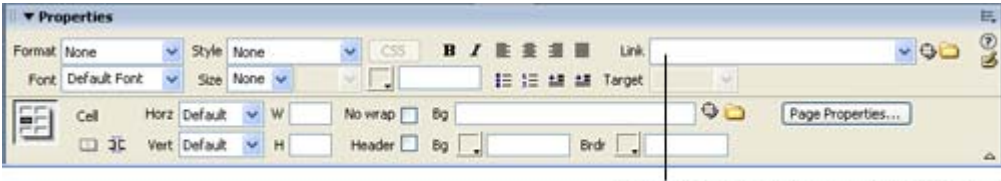

Enter file name or web address

- Select the text: Elephants in the Wild
- Type the file name "wild.html " in the Link box of the Property inspector. We have not created this page yet, but we will.
- Select the text: Elephants in Captivity.
- Type the file name "captive.html" in the Link box. We will not create this page; we will pretend it exists. Or you can follow the steps below for External Links and link to an existing web site rather than "captive.html".
- Save your web page.
- 2. **External Links:** links to other pages or web sites you have NOT created.
	- o Select the text: Portland Oregon Zoo.
	- o Type in the web address or URL of the Zoo's Web site http://www.oregonzoo.org/ (See **note\*\*** for instruction on copying URLs from the Web browser to use as links) in the Link box in the Property Inspector.
	- o Save your Web page.

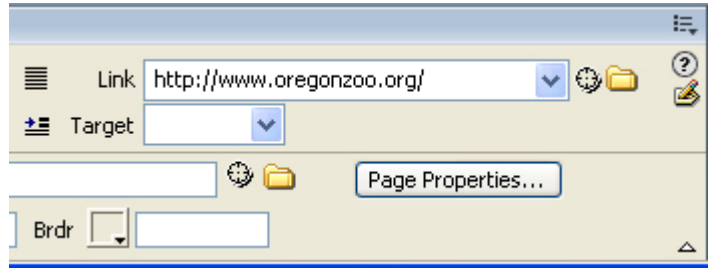

**NOTE\*\***: To easily copy a web address from someone else's Web site:

- 1. Open the Web browser and navigate to the page you want a link to.
- 2. Double click in the URL or Location box that shows the entire web address.
- 3. Click on the Edit menu and select copy.
- 4. Switch back to Dreamweaver.
- 5. Click in the link box in the Property Inspector.
- 6. Hold down the control key and press the V key (Keyboard Paste command is necessary -- Using the Edit menu paste option will NOT work.)

3. **Non-HTML Links** -- links to pages that are not Web pages, but may be Word documents, spreadsheet files, text files, etc.

- 1. Select the text: Copyright/Disclaimer Statement.
- 2. Type the file name disclaimer.doc in the Link box in the Property Inspector. We will create this document next.
- 3. Open a web browser and type this url http://www.vancouver.wsu.edu/vis/online/html/stdiscl.htm into the address bar. This web page contains the disclaimer text that we will need for our "disclaimer.doc".
- 4. Highlight all of the text and copy it (Edit > Copy).
- 5. Next, Open Microsoft Word and create a new document to paste the copied text into. Enter your name and userid where directed with in the text.
- 6. Save this file as disclaimer.doc in your main website folder.
- 7. Save your Web page.

<span id="page-9-0"></span>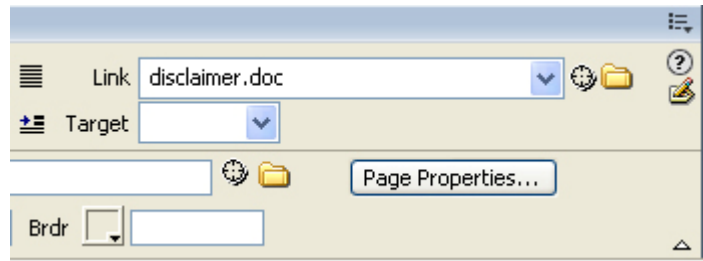

**Remember** you can format these text links however you want just like you did with the headings at the top of the page. NOTE: If you want to change the color of the links on your web pages you do that by clicking on the Modify menu and choosing Page Properties. Link colors are set by browser defaults. Changing the text color of a link using the Property Inspector will not change this default for the links on your page. So if you want your links to be a different color from the normal browser default of blue, you will need to change them in the Page Properties. There are several other choices you can make in the Page Properties, some of which we will discuss later:

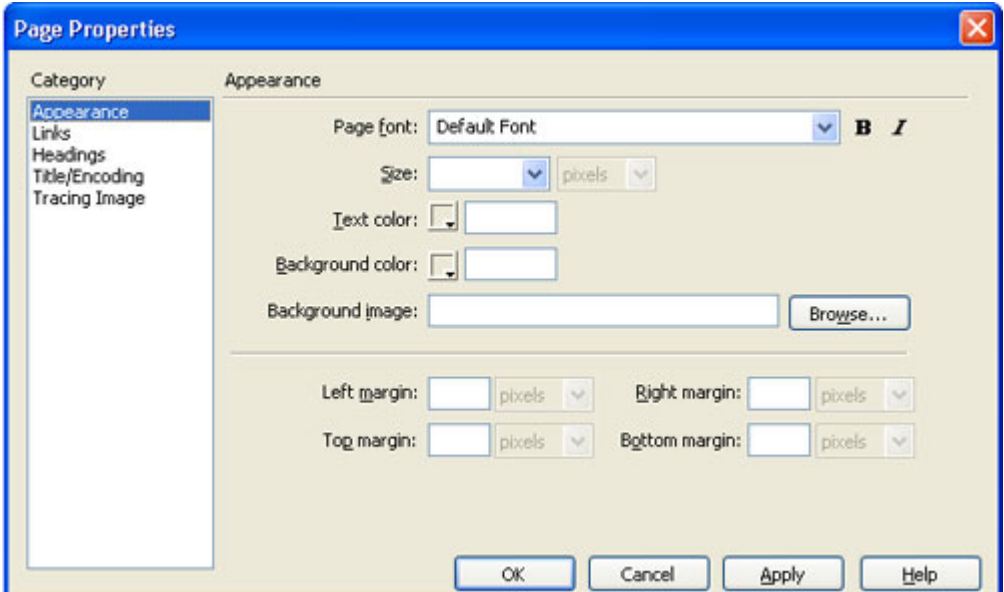

#### **E. Resizing the Table to set up Large Content area**

We want to make our table cells the correct size to contain the necessary information whether that is a title, navigation, or content. To resize the columns of our table:

- 1. Move the mouse pointer to the border between the two columns until you see the double arrow mouse.
- 2. Click and hold down the mouse button and drag the mouse toward the left side of your table. You will need to decide how big or small to have your navigation area, but a good size content area is important.
- 3. Save your Web page.

# **Thank You for previewing this eBook**

You can read the full version of this eBook in different formats:

- > HTML (Free /Available to everyone)
- PDF / TXT (Available to V.I.P. members. Free Standard members can access up to 5 PDF/TXT eBooks per month each month)
- $\triangleright$  Epub & Mobipocket (Exclusive to V.I.P. members)

To download this full book, simply select the format you desire below

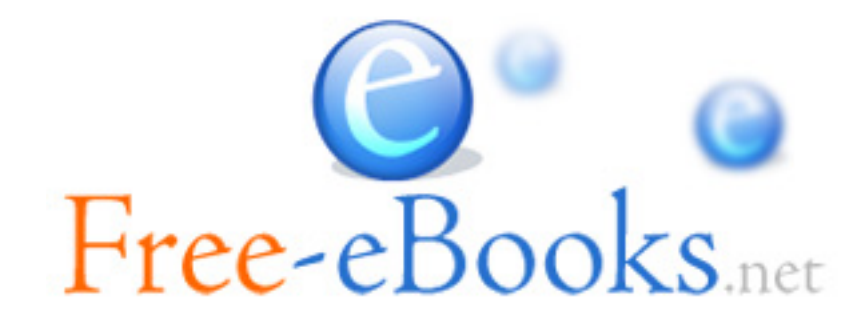